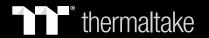

# Pacific SW1 Plus

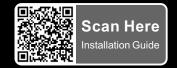

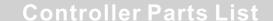

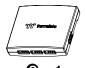

① x 1 Controller

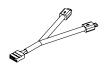

 x 1 Controller Cable

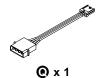

Power Cable

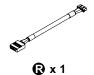

**Conversion Cable** 

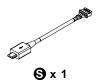

Bridge Cable

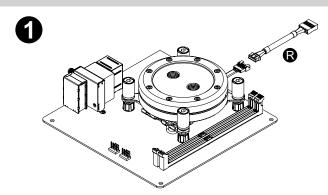

Install the Water Block on the mainboard properly, and connect the water block cable to the conversion cable.

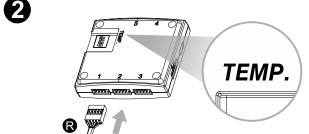

Connect the plug into the port in numerical order, start with plug one.

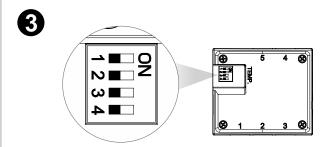

Set the DIP switch on the back side of the controller to assign the number of the controller

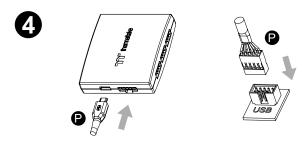

Connect the controller cable onto the mainboard (USB 2.0 9 pin) and controller.

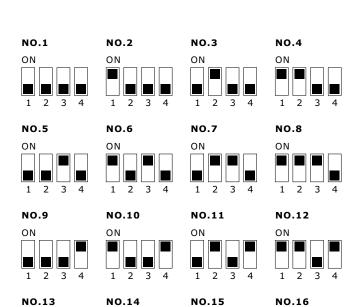

NO.15

NO.13

ON

NO.16

ON

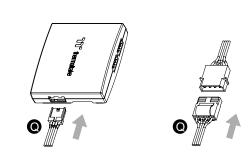

Connect the power cable to the 4pin Molex connecter and controller.

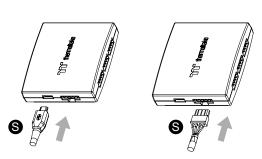

If you want to connect two or more controllers, you can sync the controllers with the bridge connector.

Please download TT RGB PLUS from Thermaltake's Official website.

https://www.thermaltake.com/downloads

OS compatibility: Windows 10 & Windows 11

## Pacific SW1 Plus CPU Water Block Software User Interface

### CONNECT-CONTROLLER

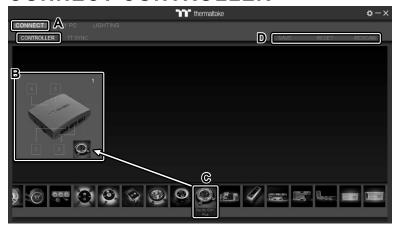

- A. After installation of TT RGB PLUS, you can find controllers on the "CONNECT" & "CONTROLLER" pages.
- B. Click the controller port to make the "Pacific SW1 Plus" glow red lighting to pair.
- C. Drag and drop to pair the "Pacific SW1 Plus" with the controller port.
- D. SAVE: Save the controller pairing settings. RESET: Reset the controller pairing. RESCAN: Rescan the controllers.

### MY PC-PC INFORMATION

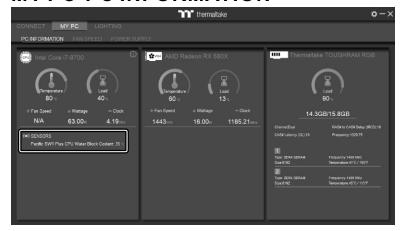

#### **SENSORS**

Show the Pacific SW1 Plus CPU Water Block Coolant Temperature.

#### LIGHTING

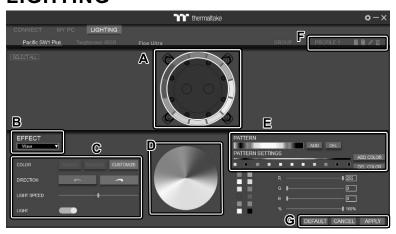

- A. Preview and edit the lighting effect.
- B. Select 23 Lighting Effects.
- C. Lighting effect settings.
- D. Color palette: select lighting color
- E. PATTERN: Set up the color pattern ring.
- F. Profile Settings: New, Copy, Edit, Delete
- G. DEFAULT: Reset the lighting effects.

CANCEL: Deselect the LEDs for the preview screen.

APPLY: Execute and store lighting effects.

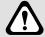

The software interface may vary with feature updates, please download the latest software version from www.thermaltake.com

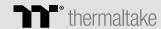

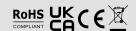